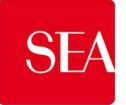

# **Nuovo Portale Gare SEA**

# **Istruzioni operative per la presentazione telematica delle manifestazioni di interesse**

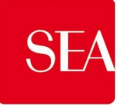

# **1. Svolgimento della procedura**

# *1.1. MANIFESTAZIONE DI INTERESSE*

Per partecipare alla manifestazione di interesse è necessario:

- a) accedere Portale Nuovo Portale Gare SEA [http://www.seamilano.eu/it/b2b/fornitori](https://ersuprocurement.bravosolution.com/)
- b) avviare il processo di risposta alla RDI on line seguendo le indicazioni riportate al paragrafo 3.1.3;
- c) accedere all'area "Risposta di Qualifica" della RDI on line, seguendo le indicazioni riportate al paragrafo 3.1.3, e inserire la documentazione amministrativa richiesta ai fini della partecipazione seguendo le indicazioni riportate al paragrafo 4.1.1;
- d) inviare la risposta alla RDI on line seguendo le indicazioni riportate al paragrafo 5.1.

## **Eventuali richieste di chiarimento potranno essere inviate utilizzando lo strumento della messaggistica della RDI on line seguendo le indicazioni riportate al paragrafo 6.**

**2. Modalità di supporto e Registrazione al Portale**

## *2.1.* **Modalità di supporto**

Per necessità di supporto tecnico in merito all'utilizzo del portale è necessario contattare il Servizio Assistenza al website http://www.seamilano.eu/it/b2b/fornitori. Per informazioni e/o chiarimenti inerenti la Richiesta di Informazioni, si prega di attenersi alla documentazione di gara.

#### *2.2.* **Registrazione al Portale**

Per partecipare alla manifestazione di interesse, porre quesiti, ricevere risposte e/o chiarimenti e per inviare la manifestazione di interesse è necessario registrarsi gratuitamente al Portale [http://www.seamilano.eu/it/b2b/fornitori](https://ersuprocurement.bravosolution.com/)

Il processo di registrazione e abilitazione al Portale dovrà essere completato in tempo utile per la partecipazione e l'invio della propria offerta entro il termine di presentazione delle offerte.

#### **3. Come effettuare l'accesso alla RDI e alla risposta di qualifica**

#### *3.1. MANIFESTAZIONE DI INTERESSE*

#### *3.1.1 Come effettuare l'accesso alla RDI*

Per effettuare il primo accesso alla RDI on line è necessario:

- a) accedere al Nuovo Portale Gare SEA;
- b) cliccare sul link "Accesso all'area riservata" e inserire Username e Password nel box per accedere all'area riservata del Portale;
- c) cliccare sul tab "Portale Gare" (posizionato in alto) e successivamente su clicca qui;
- d) cliccare sul link "RdI" nella sezione "Sourcing";

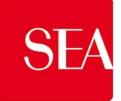

- e) cliccare sul link "RDI per tutti" (posizionato, in alto, alla sinistra dello schermo);
- f) cliccare sulla riga corrispondente alla RDI on line di interesse;
- g) cliccare sul link "Esprimi interesse" (posizionato, in alto, a destra dello schermo) e successivamente su "OK" per completare il primo accesso alla RDI on line.

# *3.1.1.1. Come effettuare gli accessi successivi*

Completata l'azione descritta al precedente paragrafo 3.1.1. lettera g), la RDI on line di interesse verrà automaticamente trasferita dall'area "RDI per tutti" all'area "Mie RDI" (non sarà pertanto più necessario, per accedere alla RDI on line di interesse, ripetere le azioni descritte al precedente paragrafo 3.1.1. lettere e) e g)).

## *3.1.2 Come avviare il processo di risposta alla RDI on line*

Per avviare il processo di risposta alla RDI on line è necessario accedere e cliccare sul link "Rispondi" (posizionato alla destra dello schermo). Questa azione dovrà essere effettuata solo al primo accesso.

# *3.1.3 Come accedere all'area "Risposta di Qualifica" della RDI on line*

Per accedere all'area "Risposta di qualifica" della RDI on line è necessario effettuare l'accesso e cliccare sul link "Risposta di Qualifica" (posizionato all'interno della sezione "Riassunto risposta"). In alternativa è possibile cliccare sul link "Modifica Risposta" (posizionato, alla destra dello schermo, in corrispondenza della sezione "Risposta di qualifica").

Completate le attività richieste è necessario cliccare su "Salva e esci".

#### **4. Come inserire i documenti nel sistema**

# *4.1. MANIFESTAZIONE DI INTERESSE*

#### *4.1.1 Come inserire i documenti nell'area "Risposta di Qualifica" della RDI on line*

Per inserire "La Domanda di partecipazione" è necessario:

- a) accedere all'area "Risposta di Qualifica" della RDI on line;
- b) in corrispondenza del parametro di tipo "Allegato" all'interno del quale deve essere inserito il documento, cliccare su "Clicca per allegare un file" (posizionato alla destra del parametro di tipo Allegato);
- c) cliccare su "Seleziona un File da Caricare";
- d) selezionare il documento precedentemente salvato all'interno del proprio PC;
- e) [nel caso in cui sia stato caricato un file non firmato digitalmente, con firma digitale non riconosciuta dallo strumento di verifica disponibile sul Portale o segnalata non valida dallo stesso] cliccare su "Conferma"[1](#page-2-0) ;

<span id="page-2-0"></span><sup>&</sup>lt;sup>1</sup> In questo caso, se viene richiesta la sottoscrizione digitale del documento è necessario verificare che sia stata apposta sullo stesso la firma digitale (o le firme digitali nel caso di sottoscrizione multipla). Se la firma risulta apposta è necessario procedere con la verifica della validità della stessa utilizzando uno dei software gratuiti messi a disposizione dalle Certification Authority Italiane - come previsto dalle disposizioni normative in materia.

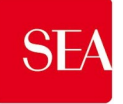

- f) cliccare su "Conferma" per inserire il proprio documento nella lista allegati (o su "Annulla" per tornare alla schermata precedente);
- g) per ciascun documento da caricare ripetere le operazioni descritte dalla lettera b) alla lettera f);
- h) [una volta caricati tutti i documenti] cliccare su "Salva e esci";
- i) cliccare su "OK" per confermare l'inserimento o su "Annulla" per tornare alla schermata precedente.

Qualora fosse necessario caricare ulteriori allegati all'interno dell'Area Generica Allegati:

- j) cliccare sul comando "Aggiungi/Vedi Allegati" posto in corrispondenza della sezione "Area Generica Allegati".
- k) Cliccare sul comando "Carica Nuovo File"
- l) cliccare su "Seleziona un File da Caricare";
- m) selezionare il documento precedentemente salvato all'interno del proprio PC;
- n) [nel caso in cui sia stato caricato un file non firmato digitalmente, con firma digitale non riconosciuta dallo strumento di verifica disponibile sul Portale o segnalata non valida dallo stesso] cliccare su "Conferma"<sup>[2](#page-3-0)</sup>;
- o) cliccare su "Conferma" per inserire il proprio documento nella lista allegati (o su "Annulla" per tornare alla schermata precedente);
- p) cliccare su "Salva tutto" per confermare l'inserimento o su "Annulla tutto" per tornare alla schermata precedente.

# *4.2 Note per l'inserimento dei documenti a portale*

All'interno della Risposta di Qualifica è presente il parametro di tipo "Allegato" con descrizione corrispondente al documento richiesto da SEA.

Nell'inserimento del documento a portale è necessario seguire le seguenti regole:

- Se non espressamente richiesto devono essere inseriti separatamente e non raggruppati in una cartella compressa;
- devono conservare, nel nome del file, la dicitura originaria (ad es. Modulo manifestazione di interesse Rossi);
- devono essere in formati di comune diffusione (preferibilmente pdf, word, xls);
- non devono superare la dimensione di 50 MB per ogni allegato.

I documenti per i quali è richiesta la sottoscrizione a mezzo di firma digitale devono essere firmati singolarmente dai soggetti autorizzati.

Non è consentito firmare digitalmente una cartella compressa contenente un documento privo di firma digitale (laddove richiesta).

<span id="page-3-0"></span> <sup>2</sup> In questo caso, se viene richiesta la sottoscrizione digitale del documento è necessario verificare che sia stata apposta sullo stesso la firma digitale (o le firme digitali nel caso di sottoscrizione multipla). Se la firma risulta apposta è necessario procedere con la verifica della validità della stessa utilizzando uno dei software gratuiti messi a disposizione dalle Certification Authority Italiane - come previsto dalle disposizioni normative in materia.

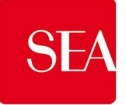

Ogni documento, una volta firmato digitalmente, assumerà l'ulteriore estensione "P7M" o "PDF" (qualora venga usato il prodotto "Acrobat"), in conformità alle regole dell'Agenzia per l'Italia digitale in materia di firma digitale. Si raccomanda pertanto di verificare, prima di inviare la risposta, la corretta estensione del file firmato digitalmente.

Si precisa che, nel caso in cui venga associato, al documento informatico firmato digitalmente, una marcatura temporale certificata, e in tutti i casi in cui la firma digitale sia scaduta o revocata, devono essere allegati a portale sia il file firmato digitalmente sia la marcatura temporale.

Si segnala inoltre che, molti software, nel marcare temporalmente un file, generano un unico file che contiene al suo interno il documento firmato digitalmente e la marcatura temporale. In tal caso non è necessario separare il file.

## **5. Come inviare la propria risposta alla RDI on line e Ulteriori note**

## *5.1. MANIFESTAZIONE DI INTERESSE*

Per inviare la risposta alla RDI on line è necessario:

- a) accedere alla RDI on line;
- b) cliccare su "Invia risposta";
- c) cliccare su "OK" per confermare l'invio;

Il Concorrente potrà visualizzare nella sua cartella personale, alla colonna "Stato della risposta", l'avvenuta trasmissione della propria risposta all'evento (Stato della risposta: "Pubblicata").

Il Concorrente potrà modificare i dati precedentemente trasmessi entro e non oltre la data e ora di scadenza del termine fissato.

La risposta alla procedura si intenderà completa solo con la compilazione di tutte le risposte alla RdI on line configurata. In ogni caso, il sistema non consente l'invio della risposta se non sono stati preliminarmente completati tutti i campi obbligatori della RdI on line.

Il concorrente potrà visualizzare nella sua cartella personale, alla colonna "Stato della risposta", l'avvenuta trasmissione (Stato della risposta: "Pubblicata"). Il concorrente potrà modificare i dati precedentemente trasmessi entro e non oltre la data e l'ora di scadenza per la presentazione delle manifestazioni di interesse. Il sistema non accetta risposte oltre tale termine. L'ultima risposta compilata e sottoscritta dal concorrente prima della chiusura della RdI online, vale come proposta irrevocabile ed impegnativa.

Si evidenzia che il sistema non consente la trasmissione di manifestazioni di interesse oltre il termine di scadenza fissato per la presentazione. A maggior chiarezza si precisa che, qualora le operazioni di compilazione delle diverse sezioni previste (Risposta di qualifica) della RdI on line non si concludano entro la data e ora di chiusura della procedura, il sistema non segnalerà l'avvenuto superamento del termine di scadenza in corso di compilazione. Solo dopo che il concorrente avrà cliccato il tasto "Salva e Continua" / "Salva ed esci" per salvare la propria risposta e successivamente poterla trasmettere, il sistema respingerà l'invio per avvenuto superamento della data di chiusura della RDI.

#### **6. Come utilizzare lo strumento della messaggistica**

Per inviare un messaggio utilizzando lo strumento della messaggistica della RDI on line è necessario:

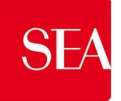

- a) accedere alla RDI on line di interesse;
- b) cliccare sul link "Messaggi" posizionato alla sinistra dello schermo;
- c) cliccare su "Crea messaggio";
- d) inserire Oggetto e Testo del Messaggio;
- e) [Solo nel caso in cui deve essere allegata documentazione a corredo] cliccare su "Allegati" e:
	- 1) cliccare su "Carica nuovo file";
	- 2) cliccare su "Seleziona un File da Caricare;
	- 3) selezionare il documento precedentemente salvato all'interno del proprio PC;
	- 4) inserire una breve descrizione dell'allegato;

5) cliccare su "Conferma" per allegare il file (o su "Annulla" per tornare alla schermata precedente);

- 6) per ciascun documento da allegare, cliccare su "Carica nuovo file" e ripetere le operazioni descritte dalla lettera f2) alla lettera f5);
- 7) [terminato il caricamento di tutti i documenti] cliccare su "Salva tutto" per inserire il/i documento/i nella lista allegati;
- f) cliccare su "Invia messaggio".

Per visualizzare un messaggio ricevuto è necessario cliccare sul link riportato nella mail di notifica inviata dal sistema.

In alternativa è possibile:

- 1) accedere alla RDI on line;
- 2) cliccare sul link "Messaggi" posizionato alla sinistra dello schermo;
- 3) cliccare sul link "Messaggi ricevuti" per visualizzare l'elenco dei messaggi ricevuti;
- 4) cliccare sulla descrizione corrispondente al messaggio di interesse.

Per rispondere ad una richiesta di chiarimenti/integrazioni o per inviare ulteriori chiarimenti in merito ad un messaggio ricevuto è necessario:

- 1) accedere al Messaggio ricevuto;
- 2) cliccare su "Rispondi";
- 3) ripetere le operazioni descritte dalla lettera d) alla lettera f) (senza modificare l'oggetto del messaggio).